# **i3NOTES**

## MANUAL

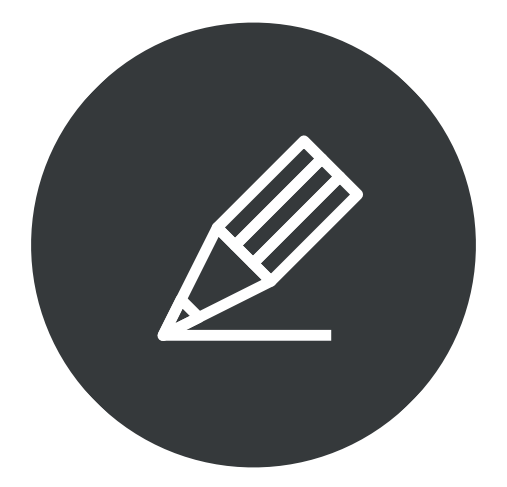

Whiteboarding made easy

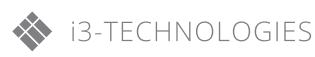

i3NOTES offers essential whiteboarding tools for the i3HUDDLE to make notes and draw ideas with digital ink. The intuitive interface allows you to get started immediately.

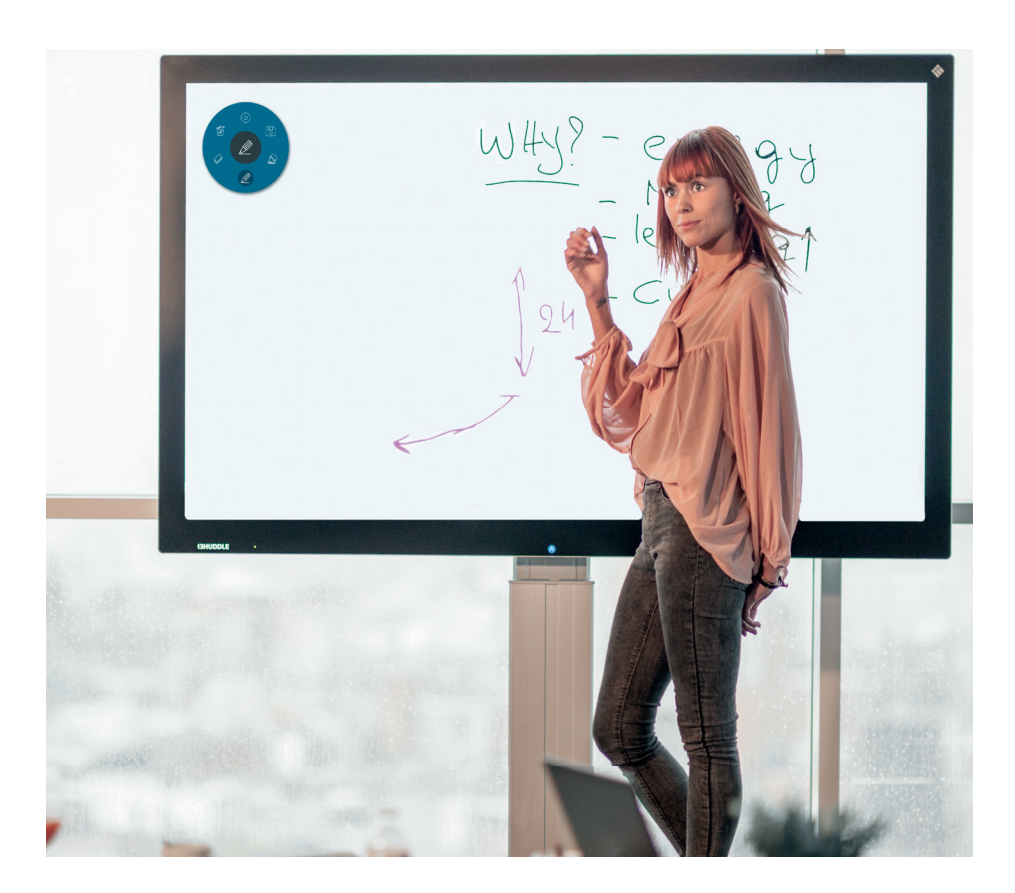

### CONTENTS

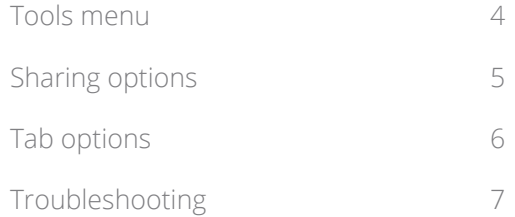

#### **Tools menu**

The tools menu contains the six basic functionalities of i3NOTES:

- 1. Minimize i3NOTES
- 2. Saving and sharing options
- 3. Marker pen: press the icon to choose color and line thickness, press the outer right color to see more color options and customize colors
- 4. Normal pen: press the icon to choose color and line thickness, press the outer right color to see more color options and customize colors
- 5. Eraser: press the icon to choose eraser size. Use more fingers to erase faster.
- 6. Erase all ink and clear the canvas.

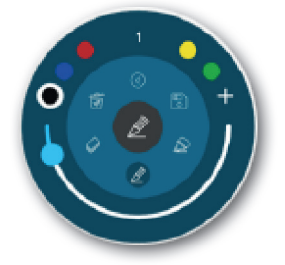

Press and hold the symbol in the inner circle to drag the tools menu across the canvas.

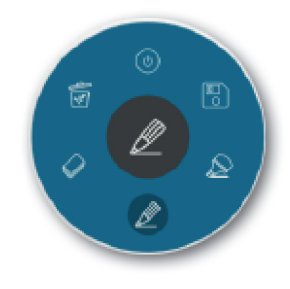

#### **Sharing options**

You can choose from three different sharing options:

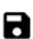

 $\blacksquare$  Email as PDF file (enter your e-mail details)

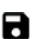

Export to i3MEETINGHUB (you will need to enter your account details)

**Direct download as PDF file: scan the unique QR code of your session with your mobile** device to receive the document instantly on your device.

*NOTE: when you close your session without saving it in the behavior settings, you will lose the document on your device.*

*NOTE: both your mobile device and your i3HUDDLE need to be connected to the same Wi-Fi network*

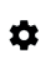

 Behavior settings: by checking the box 'Save session', you will be able to return to your  $\bullet$  session later when switching between apps. By leaving the box unchecked, your canvas will be erased every time you close i3NOTES.

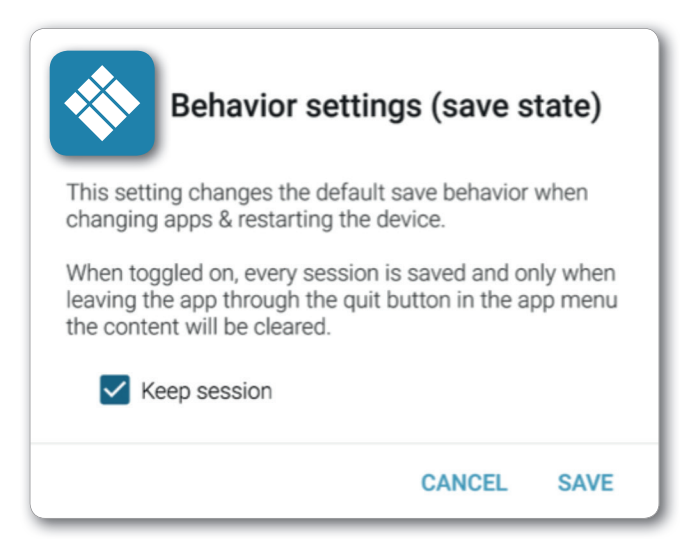

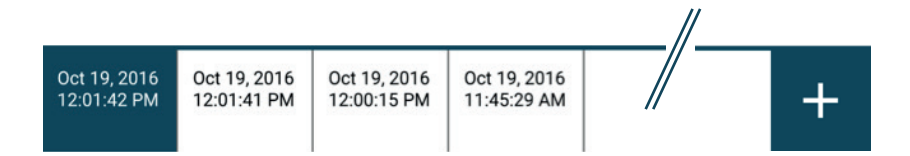

Tabs are defined by date & time of creation.

Press the + button in the bottom right of the screen to add new tabs.

Press and hold the name of the tab to delete the tab.

#### **Troubleshooting**

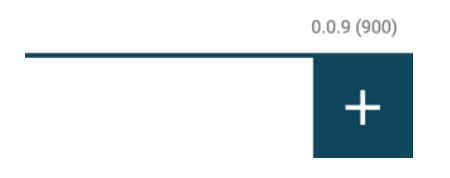

#### i3NOTES Version

When, during troubleshooting, you are requested to enter your i3NOTES version, press and hold the + button to make the version number appear. Press and hold the button again to make it disappear.

#### i3NOTES Activation

To activate your i3NOTES e-mail account, export an i3NOTES page as a PDF to activation@i3NOTES.com

Your i3HUDDLE will be activated with i3NOTES in less than 48 hours.

**WWW.I3-TECHNOLOGIES.COM**

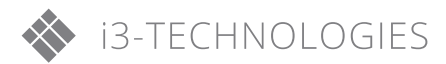

**INFO@I3-TECHNOLOGIES.COM**

**AUTHORISED DISTRIBUTOR**